# *EZ Connect™ Wireless PCI Adapter*

*Guide utilisateur*

*SMC2602W*

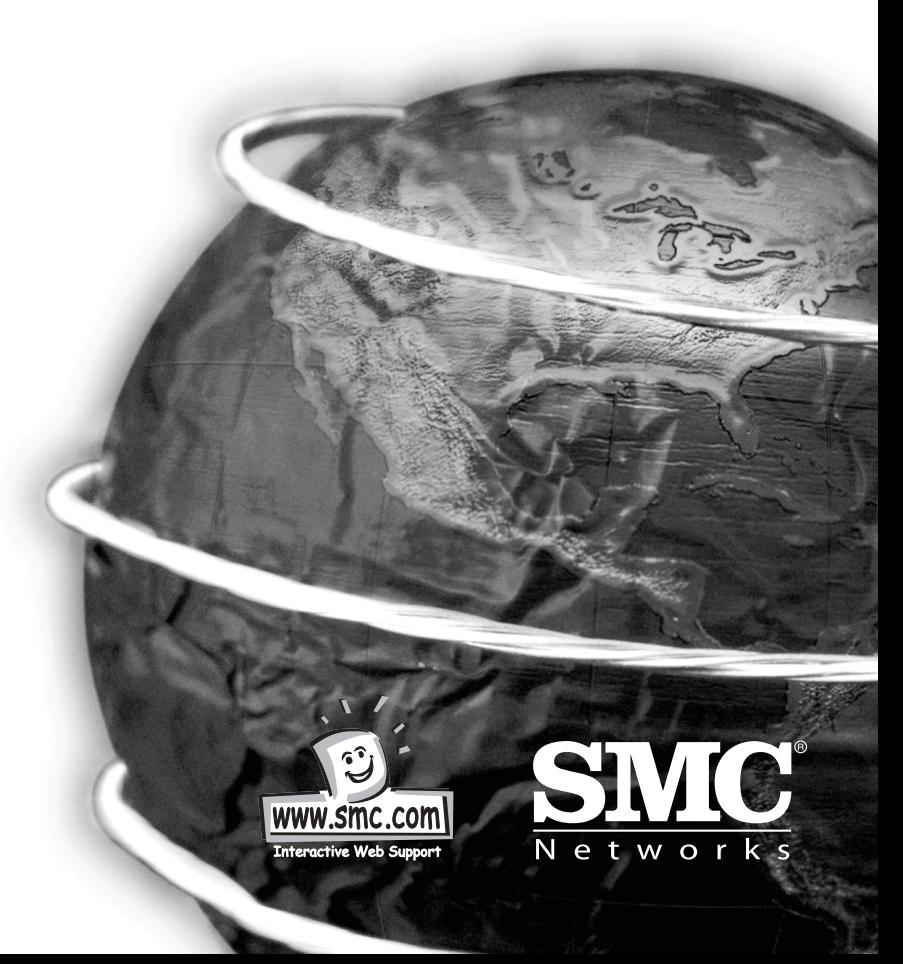

#### **Hello and welcome!**

L'adaptateur de PCI de connexion sans fil EZ Connect de SMC est une carte d'interface réseau de 11 Mbit/s qui s'intègre directement dans des réseaux Ethernet existants afin de supporter des applications telles que téléphone portable et conférence temporaire. C'est une solution qui offre une conectivité rapide et fiable assortie d'économies considérables par rapport aux réseaux locaux (LAN) câblés pour lesquels il faut compter des frais de câblage de longue durée. Dans le cas de la solution sans fil, il suffit d'insérer la carte dans votre PC et de vous mettre en réseau.

A l'aide de cette carte utilisée avec le point d'accès sans fil EZ Connect de SMC, vous pouvez vous créer un réseau instantané <sup>s</sup>'intégrant harmonieusement à des réseaux Ethernet de 10 Mbits/s. En outre, l'extension ou le déplacement du réseau n'est pas plus difficile que l'adjonction ou le repositionnement de points d'accès. En effet, vous bénéficiez d'une absence totale de fils !

# **Contrôle Du Contenu De L'emballage**

L'emballage de l'adaptateur de PCI de connexion sans fil EZ Connect contient :

- Un adaptateur de PCI de connexion sans fil EZ Connect (SMC260W)
- Une disquette de pilote

**Français**

- •Une disquette d'utilitaire
- Le Guide d'installation rapide
- •Le présent Guide utilisateur

Vous êtes invité à enregistrer ce produit et à actualiser la garantie de produit sur le site www.smc.com.

Prière d'informer votre concessionnaire de tout élément incorrect, manquant ou endommagé que vous auriez constaté dans votre emballage. Gardez le carton si possible ainsi que le matériau d'emballage afin de pouvoir les utiliser dans le cas où vous auriez à renvoyer le produit en réparation.

# **Description Du Materiel**

L'adaptateur de PCI de connexion sans fil EZ Connect de SMC supporte une connexeion demi-duplex de 11 Mbits/s avec un réseau Ethernet. Cet adaptateur est entièrement conforme à la mise en réseau 2,4 GHz DSSS CSMA/CA telle que définie dans IEEE 802.11b. Il peut s'installer sur un notebook quelconque muni d'un logement de Type II PCMCIA. Il supporte Windows 95/98/NT/2000.

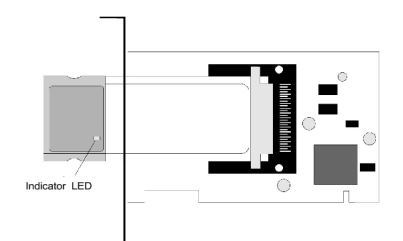

### **Applications**

Les produits de connexion sans fil EZ Connect offrent une solution rapide, fiable et rentable pour l'accès sans fil de clients souhaitant se raccorder à un réseau dans les situations suivantes :

- **Accès à distance à une information de réseau d'entreprise** Courrier électronique, transfert de fichiers et émulation de terminal.
- **Environnements difficiles à câbler**

Bâtiments anciens ou historiques, revêtements d'amiante, zones exposées où il est malaisé de poser des câbles.

• **Situations de changement fréquent**

Magasins, usine et banques modifiant souvent leurs aménagements intérieurs ou changeant d'établissements. • **Réseaux locaux temporaires pour projets spéciaux ou heures de pointe**

Salons, expositions, chantiers de construction nécessitant des installations temporaires pour de courtes périodes. Détaillants, compagnies aériennes et de navigation ayant besoin de stations de travail additionnelles pour de courtes durées. Réviseurs comptables ayant besoin de groupes de travail dans les locaux de leurs clients.

- **Accès à des bases de données pour travailleurs mobiles** Médecins, infirmières, détaillants, employés de bureau ayant besoin d'accéder à des bases de données pendant qu'ils sont en déplacement dans des hôpitaux, grands magasins ou immeubles administratifs.
- • **Utilisateurs de petits bureaux ou travailleurs à domicile** Les utilisateurs de ce type ont souvent besoin de la mise en place rapide d'un petit réseau d'ordinateurs.

#### **Témoin DEL**

**Français**

L'adaptateur de PCI de connexion sans fil EZ Connect comporte un témoin d'état à DEL dont la fonction est décrite ci-dessous

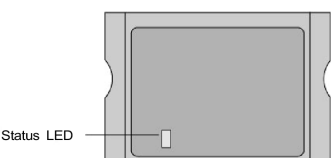

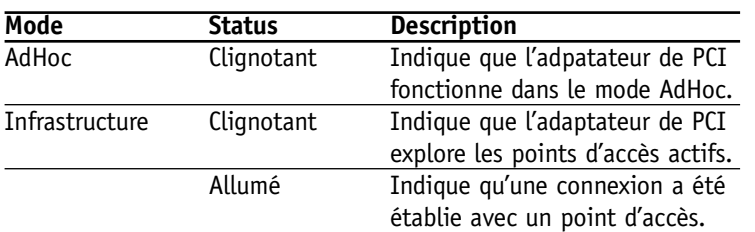

#### **Caractéristiques requises**

Avant d'installer l'adaptateur de PCI, vérifiez que votre système remplit les exigences suivantes :

- Votre ordinateur possède un logement de PCI bus-maître libre.
- Il est sous Windows 95/98/NT/2000 (ayez un CD-ROM d'installation de Windows sous la main pour l'installation).
- Votre disque comporte au moins 500 ko d'espace libre pour l'installation du pilote et de l'utilitaire.
- Un autre dispositif conforme à IEEE 802.11b est installé sur votre réseau : Point d'accès sans fil SMC2652W ou Adaptateur de PCI de connexion sans fil SMC 2602W.

# **Installation**

#### **Mises en garde:**

- Les cartes réseau sont très sensibles aux charges statiques. Pour protéger une telle carte, touchez le châssis métallique de votre ordinateur avant de la manipuler.
- Faite une copie de votre disquette de pilote et utilisez-la comme disquette de travail pour protéger l'original contre tout dommage accidentel.
- Ne retirez par l'adaptateur de PCI de votre ordinateur, ou ne l'y insérez pas pendant que l'appareil est allumé.

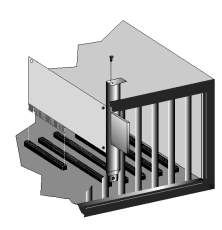

- 1. Eteignez l'ordinateur, débranchez le cordon d'alimentation et déposez le couvercle de l'ordinateur.
- 2. Sélectionnez un logement de PCI bus-maître libre et sortez son support de protection.
- 3. Insérez la carte avec soin et enfoncez-la jusqu'à ce que tous les connecteurs plats soient bien en contact dans le logement. Puis serrez le support de carte dans le châssis du PC.
- 4. Installez le pilote de réseau convenant pour votre système d'exploitation. Vous trouverez ce pilote sur la disquette de pilote. Consultez la section "Installation de pilote" pour une information plus détaillée.
- 5. Installez le programme de configuration pour votre adaptateur de PCI de connexion sans fil. Vous trouverez le fichier SETUP.EXE sur la disquette d'utilitaire. Consultez la section "Utilitaire de configuration et de diagnostic" (page 20) pour plus de précisions.

# **Installation Du Pilote**

La disquette "Driver Diskette" de votre emballage contient tous les programmes d'attaque disponibles pour la carte PCI de connexion sans fil EZ Connect. Sélectionnez le pilote dont vous avez besoin pour votre système et consultez le présent guide pour établir la procédure d'installation et de configuration. Vous pourrez télécharger de nouveaux pilotes ou des versions mises à niveau à partir du site **http://www.smc.com.**

#### **Installation Sous Windows 95/98/2000**

1. Windows 95/98/2000 détectera automatiquement la présence d'un matériel nouveau et vous invitera à installer le pilote. Cliquez sur "Suivant" pour trouver le pilote..

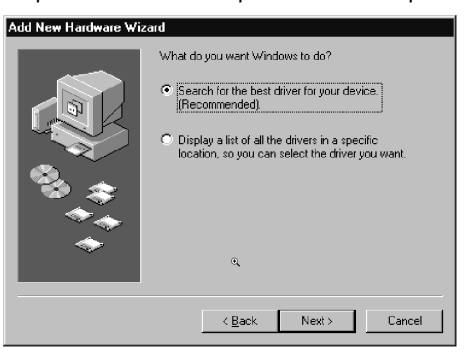

- **Français**
- 2. Insérez la disquette "Driver Diskette", précisez l'emplacement "A:\" et cliquez sur "Suivant"

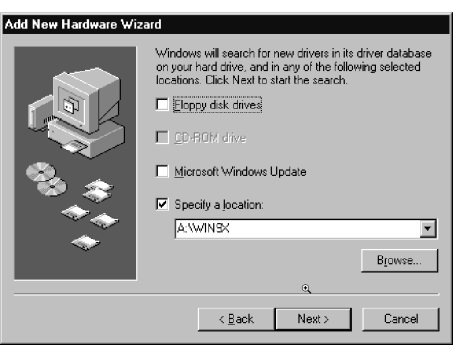

**Français**

3. Cliquez sur "Suivant" pour copier les fichiers à partir de la disquette.

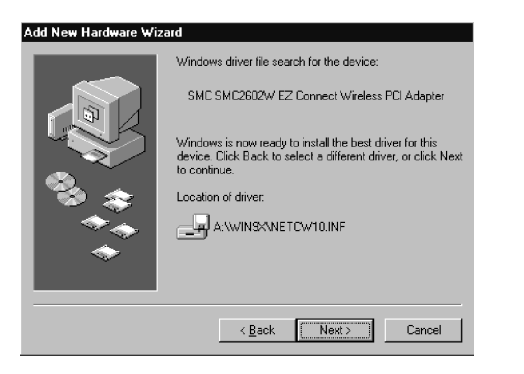

4. Dans le cas de Windows 2000, sélectionnez les protocoles que vous entendez utiliser et cliquez sur "OK".

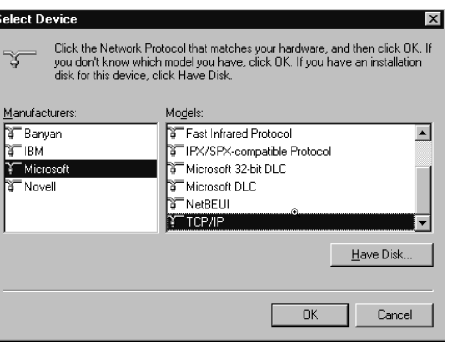

5. Pour communiquer avec des appareils sans fils SMC de 11 Mbits/s mettez "Authentification Algorithm" (Algorithme d'authentification) à "Shared Key" (clé partagée). Les produits de certains autres fournisseurs utilisent le paramétrage "Open System". Utilisez le même paramétrage que celui des autres dispositifs de votre réseau.

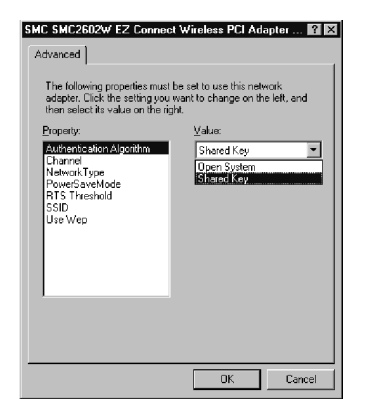

6. Pour mettre en place un réseau local sans fil Ad Hoc (voir la page 17), mettez "Channel" au même canal radio que celui utilisé par les autres clients sans fil de votre groupe. Cependant, si vous vous connectez à un réseau par un point d'accès, l'adaptateur choisira automatiquement le canal utilisé par ce point d'accès.

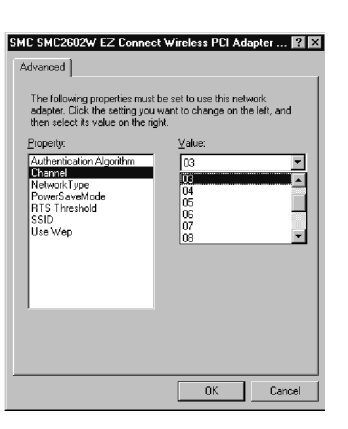

7. Mettez "Network Type" à "Ad Hoc" ou "Infrastructure" en fonction du type de réseau auquel vous voulez vous connecter (voir la page 17).

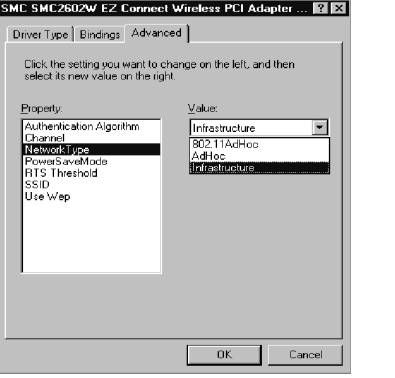

8. Activez le mode "Power Save" afin de réduire la demande en courant électrique. ("Disabled" (Désactivé) est le paramétrage par défaut.)

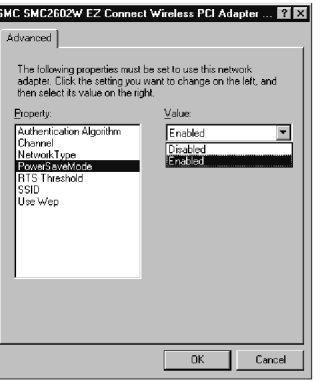

9. Mettez le seuil RTS au même niveau que celui utilisé par les autres dispositifs de votre réseau. (La valeur par défaut est 2432, qui signifie "Désactiver".)

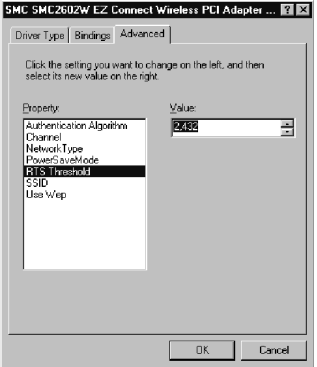

10.Mettez l'identificateur "SSID" à la même valeur que celle utilisée par le groupe de travail Ad Hoc ou par le point d'accès auquel vous voulez vous connecter. (Valeur par défaut du point d'accès SMC2652W : WLAN.)

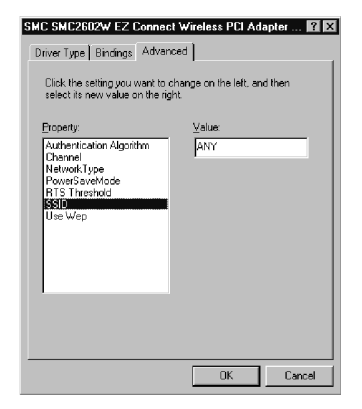

**Français**

11. Pour mieux sécuriser vos transmissions de données, mettez "Use Wep" à "128-bit" ou "64-bit". Le logiciel WEP (Wired Equivalent Privacy) avancé est utilisé sur cette carte pour prévenir les accès non autorisés. Le paramétrage 128 bit donne un niveau de sécurisation plus élevé mais le paramétrage doit être le même pour tous les clients de votre réseau sans fil. (Par défaut : Désactivé)

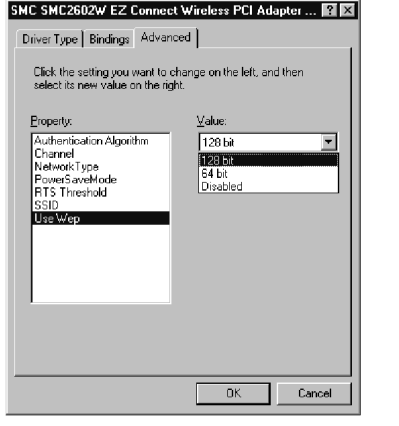

**Français**

- 12.Pour ajouter davantage de protocoles après l'installation, passez à "Panneau de configuration" et double cliquez sur "Réseau".
- 13.Sélectionnez l'onglet "Configuration" puis cliquez sur "Ajouter ..." pour installer les protocoles de réseau que vous souhaitez utiliser, notamment IPX/SPX, NetBEUI ou TCP/IP. Si vous installez TCP/IP, prenez soin de choisir la passerelle appropriée, DNS Server, et le Domaine qui convient pour votre réseau. Si vous installez un protocole IPX/SPX compatible, il vous faudra également installer Client pour NetWare Networks.
- 14.Cliquez sur "Partage de fichiers et d'imprimantes" afin de partager des fichiers ou des imprimantes.
- 15.Cliquez sur l'onglet "Identification" dans la boîte de dialogue Réseau et précisez le nom de votre ordinateur et de votre groupe de travail de réseau.
- 16.Cliquez sur "Fermer" dans la boîte de dialogue Réseau et le système relancera votre ordinateur.

# **Installation Sous Windows NT 4.0**

- 1. Depuis le bureau Windows, sélectionnez "Panneau de configuration", double cliquez sur "Réseau", cliquez sur "Adaptateurs" puis cliquez sur le bouton "Ajouter" dans la boîte de dialogue Réseau.
- 2. Windows NT vous présentera une liste de tous les adaptateurs qu'il supporte. Cliquez sur "Disquette fournie" pour continuer.
- 3. Windows NT demandera à connaître le lecteur ou chemin d'accès contenant les pilotes de SMC2602W pour NT. Insérez la disquette SMC2602W dans le lecteur. Tapez "A:\" puis cliquez sur "OK".
- 4. Windows NT tentera de localiser un fichier INF sur le chemin d'accès spécifié. Si vous avez entré un chemin incorrect, Windows NT copiera les pilotes appropriés dans le système Windows NT. Sélectionnez "SMC2602W EZ Connect Wireless PCI Adapter" et cliquez sur "OK".

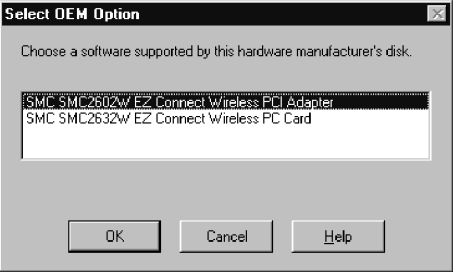

5. La boîte de dialogue Adapter Setup (configuration d'adaptateur) s'affiche. Configurez la carte comme décrit plus loin puis cliquez sur "OK".

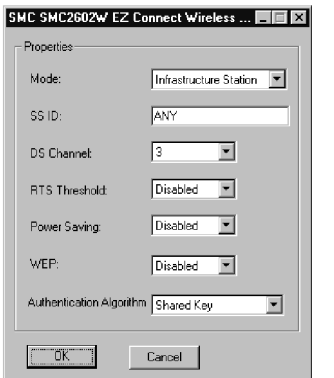

**Français**

**Mode** - Choisissez Ad Hoc ou Infrastructure selon le type de réseau auquel vous voulez vous connecter.

**SS ID** - Mettez l'identificateur "SS ID" à la même valeur que celle utilisée par le groupe de travail ad hoc ou par le point d'accès auquel vous voulez vous connecter. (Valeur par défaut de point d'accès SMC652W : WLAN).

**DS Channel** - Si vous voulez paramétrer un réseau local sans fil ad hoc (voir la page 17), choisissez le même numéro de canal que celui utilisé par les autres clients sans fil de votre groupe. Cependant, si vous vous connectez à un réseau via un point d'accès, utilisez le même canal que celui utilisé par le point d'accès.

**RTS Threshold** - Mettez seuil RTS à la même valeur que celle utilisée par les autres dispositifs de votre réseau. (Par défaut : Désactivé).

**Power Saving** - Activez le "PowerSaveMode" pour réduire la demande en énergie. (Par défaut : Désactivé).

**WEP** - Pour davantage de sécurité de transmission, mettez "Use Wep" à "128-bit" ou "64-bit". Le programme WEP (Wired Equivalent Privacy) avancé est utilisé sur cette carte pour prevenir les accès non autorisés. Le paramétrage 128-bit donne un niveau de sécurité plus élevé mais il faut qu'il soit le même que celui des autres clients de votre réseau san fil. (Par défaut : Désactivé)

**Authentication Algorithm** - Mettez cet algorithme à la même valeur que celle des autres dispositifs de votre réseau. Les dispositifs SMC utilisent "Shared Key" (clé partagée). Les dispositifs de certains autres fournisseurs utilisent "Open System".

- 6. Sélectionnez l'onglet "Protocoles" et cliquez sur "Ajouter…" pour installer les protocoles de réseau que vous souhaitez utiliser, par exemple IPX/SPX, NetBEUI ou TCP/IP. Si vous installez un protocole IPX/SPX compatible, il vous faudra également installer Client pour NetWare Networks.
- 7. Cliquez sur l'onglet "Identification" et spécifiez le nom de votre ordinateur et de votre groupe de travail de réseau.
- 8. Cliquez sur "Fermer" et le système relancera votre ordinateur.

# **Configuration Et Planification De Reseau**

La Solution sans fil EZ Connect de SMC supporte une configuration de réseau sans fil autonome ainsi qu'une configuration intégrée à un réseau Ethernet de 10 Mbits/s.

L'adaptateur de PCI SMC12602W prévoit deux configurations:

- Ad Hoc pour réseaux locaux de département, petit bureau ou domicile
- $\bullet$ Infrastructure pour réseaux locaux d'entreprise

### **Topologies de réseau**

**Français**

### **Réseau local ad hoc sans fil**

Un réseau local ad hoc se compose d'un groupe d'ordinateurs équipés chacun d'un adaptateur de connexion sans fil et reliés par signaux radio à l'intérieur d'un réseau local indépendant. Les ordinateurs d'un même réseau local ad hoc doivent donc êtreconfigurés avec le même canal radio.

Un réseau local sans fil ad hoc peut par exemple être utilisé par une agence ou un succursale, par un petit bureau, ou à domicile.

![](_page_8_Figure_9.jpeg)

# **Réseau local sans fil Infrastructure**

Le SMC2602W permet également d'accéder à un réseau local câblé pour des stations de travail sans fil. Un réseau local câblé et sans fil intégré est désigné ici réseau en configuration Infrastructure. Un Basic Service Set (BSS) (Ensemble service de base) se compose d'un groupe d'utilisateurs de PC sans fil et d'un point d'accès directement connecté au réseau local câblé. Chaque PC sans fil de ce BSS peut parler à n'importe quel ordinateur de son groupe sans fil par une liaison radio, et également accéder via le point d'accès à d'autres ordinateurs ou appareils situés dans l'infrastructure câblée du réseau local.

La configuration Infrastructure étend d'une part les possibilités d'accès de PC sans fil au réseau local câblé, et double d'autre part le rayon de transmission de ces PC sans fil en acheminant leurs signaux par un ou plusieurs points d'accès.

Une infrastructure sans fil s'utilise pour accéder à une base de données centrale ou pour assurer la liaison entre des travailleurs mobiles, comme le montre la figure suivante.

![](_page_8_Picture_14.jpeg)

# **Paramétrage du domaine de communication**

#### **PC sans fil stationnaires**

Le BSS (Basic Service Set) constitue le domaine de communication pour chaque point d'accès SMC2652W. Dans le cas de PC sans fil <sup>n</sup>'ayant pas besoin de supporter l'itinérance, mettez l'identificateur de domaine (SSID) pour la carte de connexion sans fil à l'identité BSS du point d'accès auquel vous souhaitez vous connecter. Concertez-vous avec votre administrateur pour établir l'identité BSS de point d'accès SMC2652W auquel vous serez relié.

#### **PC sans fil à itinérance**

**Français**

Une infrastructure sans fil peut également supporter l'itinérance pour des travailleurs extérieurs munis de notebooks et téléphones portables. Il est possible de configurer plusieurs points d'accès pour créer un Extended Service Set (ESS) (Ensemble service étendu). En déployant les points d'accès de manière à créer une zone de couverture continue, les utilisateurs sans fil à l'interieur de cet ESS peuvent se déplacer librement. Tous les acaptateurs de PCI SMC2602W et points d'accès SMC2652W dans un ESS spécifique doivent être configurés avec le même SS ID (identificateur de domaine).

Avant d'établir un ESS pour l'itinérance, il faut choisir un canal radio libre et un emplacement idéal pour le point d'accès SMC2652W afin de maximiser la performance. (Consultez la section "Utilisation de l'utilitaire de réseau local sans fil", page 19, pour une information détaillée d'installation et d'usage.)

# **Utilitaire De Configuration Et De Diagnostic**

L'adaptateur de connexion sans fil 2602W EZ Connect de SMC comporte un logiciel de gestion facultatif et gratuit pour accélérer la configuration de réseau et faciliter le diagnostic. La disquette désignée "Utility"fournie avec l'emballage contient une interface conviviale pour la configuration de l'adaptateur 2602W EZ Connect.

#### **Installation de l'utilitaire**

Pour installer le logiciel utilitaire:

- 1. Insérez la disquette de configuration "Utility" dans le lecteur A de votre PC.
- 2. Sélectionnez "Exécuter …" depuis le menu de démarrage de Windows.
- 3. Cliquez sur "Parcourir…" afin de localiser le fichier "d'installation" de ce programme.
- 4. Puis cliquez sur "OK" pour exécuter le programme de configuration.
- 5. Suivez les instructions sur l'écran pour terminer l'installation.

#### **Utilisation de l'utilitaire de réseau local sans fil**

Une fois l'installation terminée, vous pourrez accéder à l'utilitaire de configuration en choisissant l'icône "Configuration Utility" dans le dossier "PRISM 802,11 Wireless LAN".

![](_page_9_Picture_171.jpeg)

![](_page_9_Picture_20.jpeg)

Ce logiciel de configuration comprend les fonctions suivantes:

**Information de liaison** - Vous permet de surveiller l'état de l'adaptateur dans le réseau.

**Configuration** - Vous permet de configurer les paramètres de l'adaptateur de connexion sans fil.

**Cryptage** - Fournit un contrôle de sécurisation RC4.

#### **Ecran d'information de liaison**

**Français**

En lançant l'utilitaire de connexion sans fil, la fenêtre d'information matérielle sur le SMC2602W est la première des fenêtres à apparaître, comme illustré ci-dessous. Cliquez sur "Link Information" pour connaître l'état de l'adaptateur sans fil, soit : identificateur BSS, canal actif, débit binaire utilisé, débit effectif de transmission/réception, qualité de liaison et intensité de signal.

![](_page_10_Picture_143.jpeg)

#### **Ecran de configuration**

Cet écran vous permet de vérifier et de modifier la configuration de l'adaptateur. Les paramètres configurables par l'utilisateur sont indiqués par la figure suivante:

![](_page_10_Picture_9.jpeg)

![](_page_10_Picture_144.jpeg)

**Mode** - Mettez le mode d'exploitation de la station à "AdHoc" pour des configurations de réseau sans point d'accès, ou à "Infrastructure" pour des configurations avec des points d'accès ("Infrastructure" est établi par défaut).

![](_page_10_Picture_12.jpeg)

**SSID** - Entrez une chaîne SSID à laquelle vous souhaitez vous connecter ("ANY" est le paramétrage par défaut).

![](_page_10_Picture_14.jpeg)

**Tx Rate** - Indique les débits binaires de communication. Sélectionnez la vitesse de transmission qui convint pour votre paramétrage de réseau ("Fully Automatic" est établi par défaut).

![](_page_11_Picture_138.jpeg)

**WEP** - Pour des transmissions sécurisées, mettez "Use Wep" à 128 bit" ou "64 - bit". Le WEP (Wired Equivalent Privacy) avancé est appliqué sur cette carte pour prevenir les accès non autorisés. Le paramétrage "128 - bit" donne un niveau de sécurité plus élevé mais il devra être le même que celui des autres clients de votre réseau sans fil. (Par défaut : Désactivé).

![](_page_11_Picture_2.jpeg)

**PS Mode** - Active le mode économie pour réduire la demande en énergie. (Par défaut : Désactivé).

![](_page_11_Picture_4.jpeg)

**Français**

**Channel** - En installant un réseau local sans fil ad hoc (page 17), mettez le numéro de canal radio au même numéro de canal radioque celui utilisé par les autres clients sans fil de votre groupe. Cependant si vous installez un réseau via un point d'accès, le numéro de canal sera mis automatiquement à celui du point d'accès auquel l'adaptateur cherche à se connecter.

Le WEP (Wired Equivalent Privacy) utilisé sur la carte PCI de connexion sans fil EZ Connect de SMC repose sur l'algorithme de cryptage RC4. Les clés de sécurité proposées pour garantir le secret des données sont quatre clés de 10 bits pour le paramétrage Wep 64 bit (premier écran inférieur) et une clé de 24 bits pour le paramétrage Wep 128 bit (deuxième écran inférieur). Cette sécurité WEP protège votre réseau local sans fil des les écoutes et des accès non autorisés par des pirates ou intrus. Lorsque le WEP est en usage, utilisez la clé WEP pour vous connecter à un point d'accès ou pour écouter des messages transmis sur les ondes.

Pour employer la fonction WEP, procédez comme suit:

1. Sélectionnez "128 -bit" ou "64-bit" pour le champ "WEP" dans la fenêtre "Configuration".

2. Cliquez sur l'onglet "Encryption" pour configurer les clés de sécurité.

![](_page_11_Picture_11.jpeg)

![](_page_12_Picture_144.jpeg)

3. Entrez votre phrase de passe et cliquez sur le bouton "Generate" pour créer les clés de sécurité.

4. Puis cliquez sur le bouton "Write" pour sauvegarder les clés WEP.

5. Sélectionnez une clé cryptée (une parmi les clés 1 à 4) qui sera la clé par défaut.

# **Dépannage**

Vérifiez les causes possibles de défaillance ci-dessous avant de contacter le service technique.

#### **Compatibilité de PCI**

Certains ordinateurs à PCI ne sont pas à auto-configuration et exigent que l'on effectue certaines ou toutes les interventions suivantes en modifiant la position de jumpers sur la carte-mère et/ou la configuration du BIOS.

- Assurez-vous que votre BIOS supporte bien la spécification v2.0 ou supérieure de bus local de PCI et, si nécessaire, faite une mise à niveau en utilisant la dernière version du BIOS.
- Vérifiez que le logement PCI est un logement bus-maître activé et non un logement PCI esclave. Sur certains ordinateurs, le logement PCI doit être configuré pour permettre la mise à l'état de maître du bus. Se reporter au manuel de votre PC et vérifiez le programme de configuration PCI BIOS pour vous assurer que le logement de PCI est un logement bus-maître activé.
- Sur certains ordinateurs, il est nécessaire de désactiver Plug and Play (PnP) dans le programme de configuration du BIOS si des ressources ne sont pas correctement réparties entre cartes installées.
- Certains ordinateurs peuvent exiger que l'on réserve des interruptions et des adresses mémoire pour des cartes ISA installées afin d'empêcher des adaptateurs de PCI d'utiliser les mêmes paramétrages. Consultez le manuel de votre PC et vérifiez les options de configuration du programme de configuration du PCI BIOS pour les cartes ISA.
- Vérifiez que le logement de PCI est configuré pour supporter INTA.
- Vérifier que INTA pour le logement est affecté à un numéro libre d'interruption (IRQ).

• Si le système ne fonctionne toujours pas, déposez l'adaptateur de connexion sans fil. Effacez CW10.sys de c:\windows\system, puis passez à "Panneau de configuration" et effacez l'adaptateur hors de votre menu de configuration de réseau. Redémarrez votre PC et réinstallez la carte de la manière décrite à la page 5.

# **Problèmes De Connexion Au Réseau**

**Français**

Si le témoin sur l'adaptateur de PCI ne s'allume pas ou si vous ne parvenez pas à accéder à des ressources de réseau depuis l'ordinateur, vérifiez les points suivants :

- Assurez-vous que le pilote correct est installé compte tenu de votre système d'exploitation. Au besoin, essayez de réinstaller le pilote.
- Vérifiez que l'ordinateur et les autres appareils du réseau sons sous tension.
- Le point d'accès auquel vous essayez de vous connecter est peut-être défectueux. Essayez un autre point d'accès SMC2652W.
- Si vous ne pouvez accéder à un service Windows ou NetWare sur le réseau, vérifiez que vous avez activé et configuré ce service correctement. Si vous ne parvenez pas à vous connecter à un serveur donné, vérifiez que vous possédez les droits d'accès ainsi qu'une identité et un mot de passe valables.
- Si vous ne parvenez pas à accéder à Internet, vérifiez que vous avez configuré votre système pour TCP/IP.

Si votre station sans fil ne parvient pas à communiquer avec un ordinateur du réseau local Ethernet quand cette station est configurée pour le mode Infrastructure, vérifiez ce qui suit :

- Assurez-vous que le point d'accès SMC2652W auquel la station est associée est bien sous tension.
- Assurez-vous que votre station sans fil est configurée avec le même canal opérationnel de radio que le SMC2652W.
- Si vous ne pouvez toujours pas vous connecter, changez le point d'accès SMC2652W ainsi que toutes les stations à l'intérieur du BSS pour adopter un autre canal radio.
- Vérifiez que l'identificateur BSS ID est le même que celui du SMC2652W pour une station à fonction itinérance désactivée, ou que l'identificateur SS ID est le même que celui du SMC2652W pour une station à fonction itinérance activée.

# **Conformitès**

#### **Certification FCC Classe B**

Cet appareil est conforme à la Partie 15 du Règlement FCC. Son exploitation est subordonnée aux conditions suivantes:

1. L'appareil ne doit pas causer d'interférence nuisible.

2. L'appareil ne doit pas accepter d'interférence reçue, y compris toute interférence susceptible de causer un fonctionnement indésirable.

*Attention!* Cet équipement a été testé et établi conforme aux limites prescrites pour un appareil numérique de classe B en vertu de la Partie 15 du Règlement FCC. Ces limites ont pour but d'offrir une protection raisonnables contre les interférences nuisibles pour une installation résidentielle. Cet équipement produit, utilise et peut émettre une énergie de radiofréquence. S'il n'est pas installé et utilisé suivant les instructions, il peut causer une interférence nuisible à des communications radio.

Cependant, il n'est nullement garanti qu'aucune interférence <sup>n</sup>'affectera une installation donnée. Si le présent équipement cause une interférence nuisible pour la réception de signaux de radio ou de télévision, ce qui pourra être établi en éteignant puis en allumant l'appareil, l'utilisateur est prié d'essayer de corriger cette interférence en prenant une ou plusieurs des mesures suivantes:

- Réorienter ou repositionner l'antenne de réception.
- •Eloigner davantage l'équipement du récepteur.
- Relier l'équipement à une prise de courant située sur un circuit différent de celui du récepteur.
- Consulter le concessionnaire ou un technicien de radio/télévision expérimenté

#### **Déclaration CSA (Canada)**

#### **Déclaration de conformité à la Marque CE**

Ce produit est conforme à ISO/IEC Guide 22 et à EN45014. Il remplit les normes suivantes:

![](_page_14_Picture_292.jpeg)

Ce produit est conforme aux exigences de la Directive sur les basses tensions 73/23/CEE et sur de la Directive la CEM 89/36/CEE. Il porte donc la Marque CE.

## **Fiche Technique**

#### **Critères fonctionnels**

Mode de transmission Demi-duplex Connexion de réseau IEEE 802.11n - sans filInterruption INTA

Débit binaire 1, 2, 5,5 et 11 Mbits/s Portée Jusqu'à 30 m à 11 Mbits/s Jusqu'à 450m à 5 Mbits/s ou moins

#### **Signal radio**

Type de signal Direct Sequence Spread-Sprectrum (DSSS) Fréquence opérationnelle USA, Canada et Europe (ETSI) : 2,400 à 2,4835 GHz

Modulation CCK, BPSK, QPSk Puissance de signal émis + 13 dBm (minimum) Interface hôte Spécification 2.1 de PCI Norme de conformité IEEE 802.11b

Japon : 2,400 à 2,497 GHz Sensibilité 1, 2, 5,5 Mbits/s : - 80 dBm 11 Mbits/s : - 76 dBm (minimum)

#### **Caractéristiques physiques**

![](_page_14_Picture_293.jpeg)

**Norme de conformité**

IEEE 802.11b

#### **Ambiance**

Température Exploitation : 0° à 50° C Stockage : 0 à 70°C Humidité 5 à 80 % (sans condensation) Vibrations/Choc/Chute IEC 68-2-34, IEC 68-3-27, IEC 68-2-32

#### **Homologation**

#### **Pilotes**

Pilotes NDIS Windows 95

Marque CE NE55022 Classe B, NE 55024 IEC 61000-4-2/3/4/6/11 Emissions FCC Classe B, ETS 300-328 RCR STD-33A

> Windows 98Windows 2000Windows NT 4.0

**Français**

#### **Pour Le Soutien Technique, Appelez :**

Depuis les USA et le Canada (8.30 à 20.00, heure du Pacfique) (800) SMC-4-YOU ; (949) 707-2400 ; (949) 707-2460 (Fax)

Depuis l'Europe (8.00 à 17.30, heure de Greenwich) +44 (0) 1189 758740 ; +44 (0) 1189 748741 (Fax)

#### **Internet**

e-mail :techsupport@smc.com european.techsupport@smc-europe.com

Mise à niveau de pilotes : http://www.smc.com/support.html

#### Site Web

**Français**

http://www.smc.com/

Site FTP :ftp.smc.com